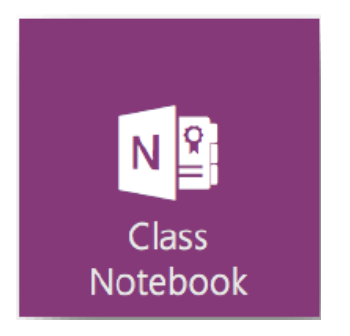

# Beginnen met OneNote Class Notebook

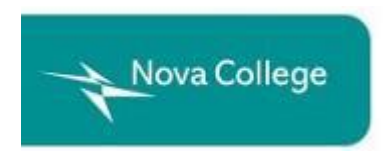

# Inhoud

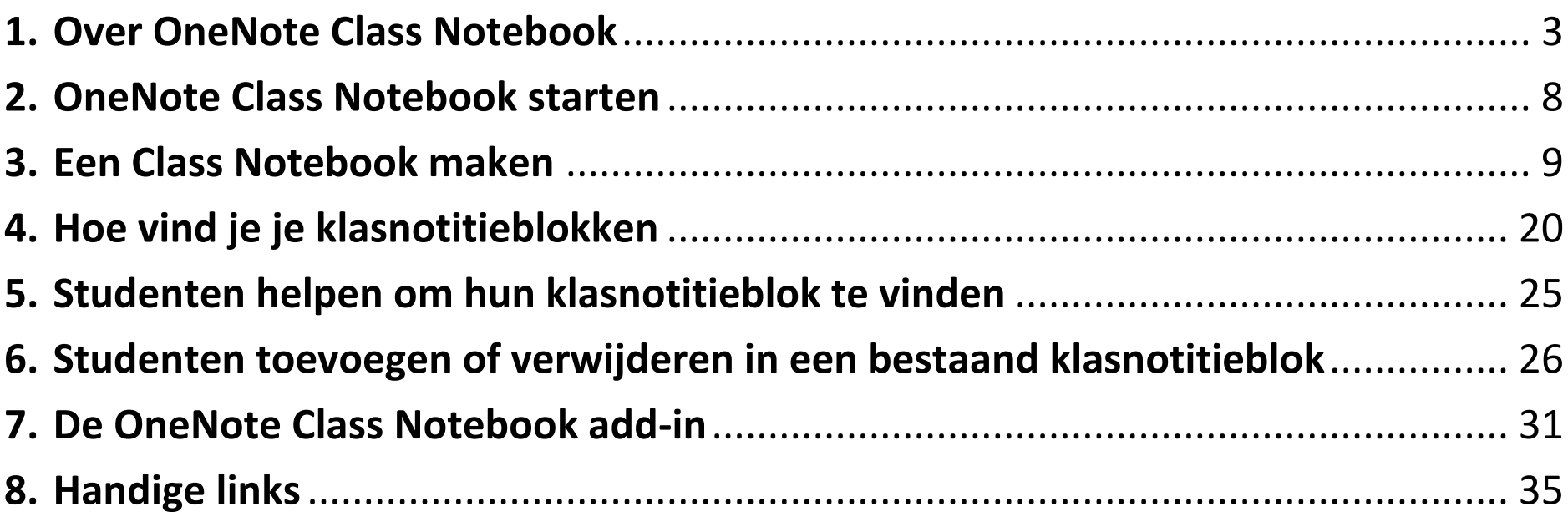

**Bron**: O365-GetStarted-ClassNotebook.pdf,<https://t.co/Ql6N6dmTRT>

## <span id="page-2-0"></span>**Over OneNote Class Notebook**

#### **Beschrijving**

- OneNote Class Notebook is een app die docenten helpt om OneNote notitieblokken te maken waarin vooraf machtigingen aan een klas worden toegekend.

- OneNote Class Notebook geeft docenten de mogelijkheid om samen te werken aan lesinhoud, opdrachten te delen met studenten en feedback te geven op het ingeleverde werk van een student.

- Elk Class Notebook heeft 3 soorten sub-notitieblokken:

- 1. Collaboration space (samenwerkingsruimte)
- 2. Content library (inhoudsbibliotheek voor alle lesinhoud)
- 3. Student notitieblokken

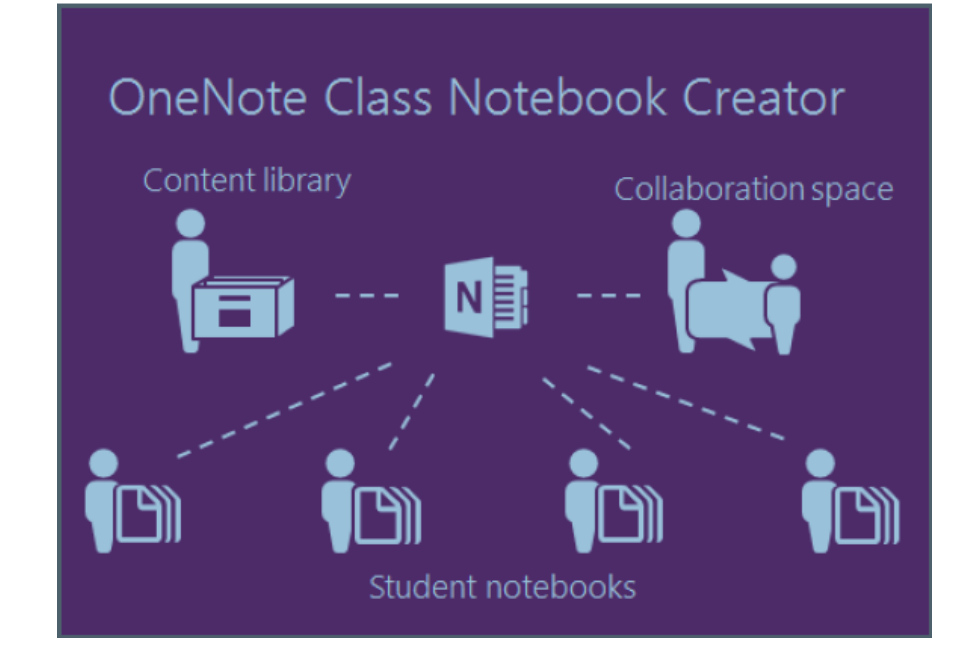

#### **Soorten sub-notitieblokken**

#### • Student notitieblokken

- o Een privé notitieblok dat wordt gedeeld tussen de docent en elke individuele student.
- o Docenten kunnen in het notitieblok van de student lezen en schrijven.
- o Studenten kunnen de notitieblokken van andere studenten binnen de klas niet zien.

#### • Samenwerkingsruimte (Collaboration Space)

- o In dit deel van het Class Notebook kan iedereen in de klas en de docent zaken delen, organiseren en samenwerken.
- o Iedereen in de klas en de docent kunnen lezen en schrijven in de Samenwerkingsruimte.

#### • Inhoudsbibliotheek (Content Library)

- o Een deel van het notitieblok waarin docenten lesinhoud met de studenten kunnen delen.
- o Studenten kunnen alleen de inhoud lezen en er zaken uit downloaden. Ze kunnen niets bewerken.
- o Docenten kunnen lezen en schrijven in de Inhoudsbibliotheek.

#### **Zo ziet een Class Notebook voor de docent eruit**

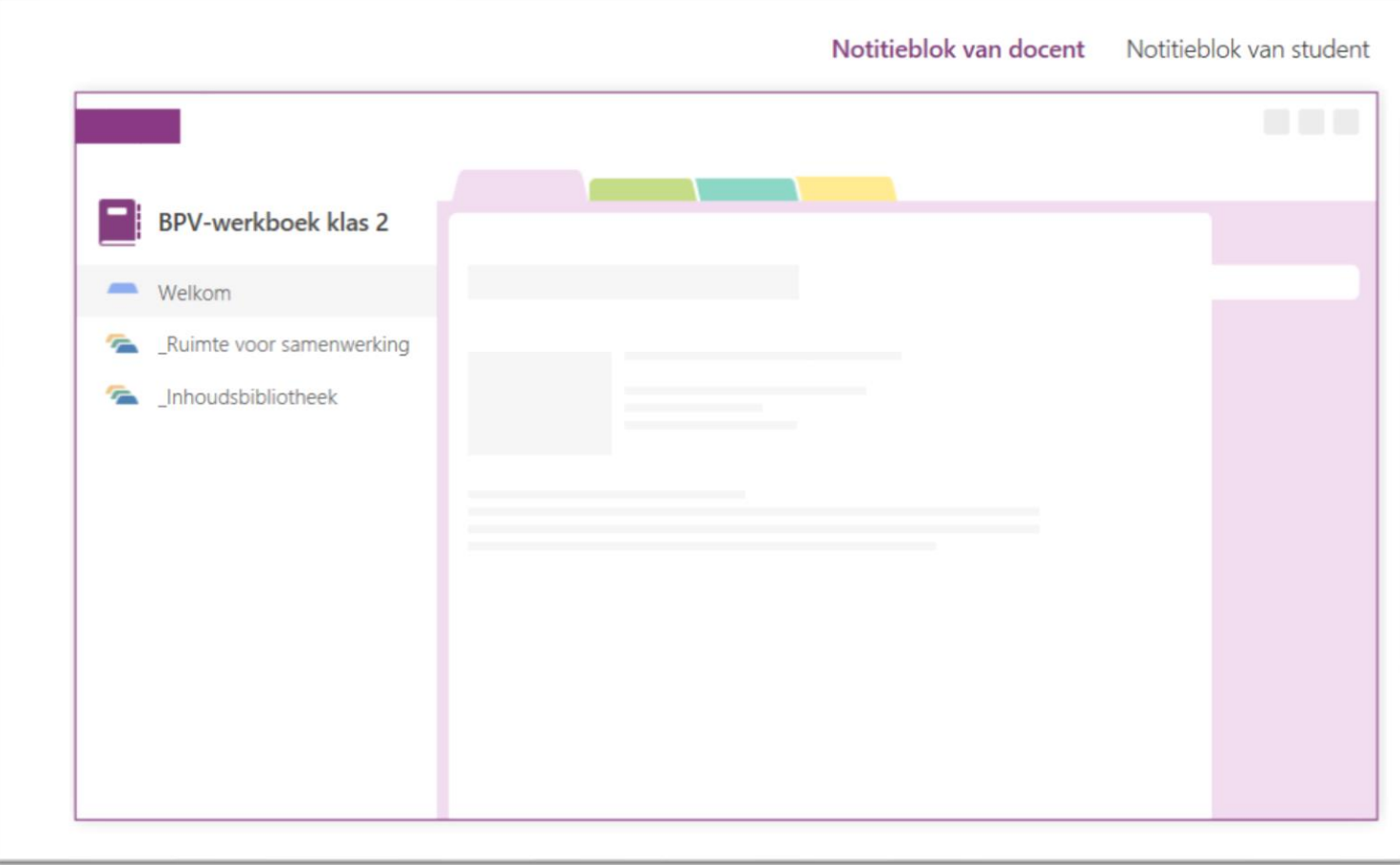

#### **Zo ziet een Class Notebook voor de student eruit**

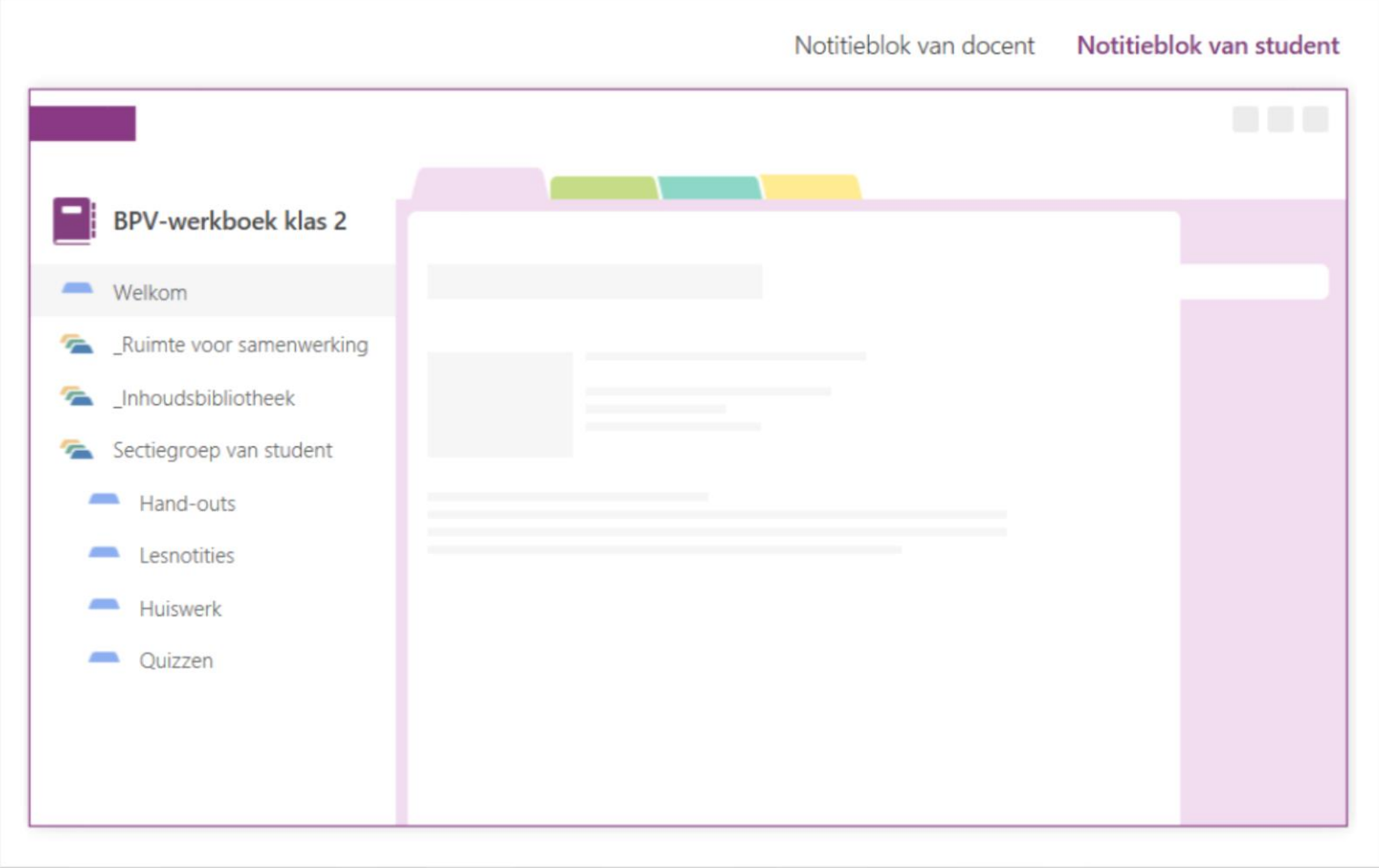

#### **Beschikbaarheid**

• **Office 365 education app:** gratis voor alle docenten die een Office 365 for Education account hebben. Je vindt de OneNote Class Notebook app in de Office 365 wafel (App Launcher) en op de Mijn apps pagina.

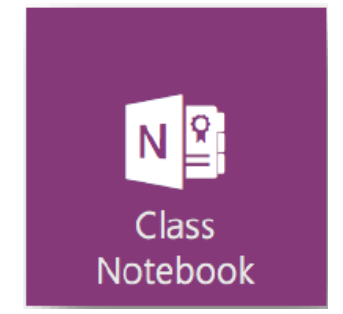

• **OneNote invoegtoepassing:** Er is een gratis invoegtoepassing beschikbaar voor OneNote 2013 of 2016 (de desktop versies). Windows gebruikers kunnen deze Class Notebook invoegtoepassing downloaden vanaf de Class Notebook pagina. Mac gebruikers hoeven deze add-in niet te installeren omdat deze mee zal komen in een update van OneNote voor Mac.

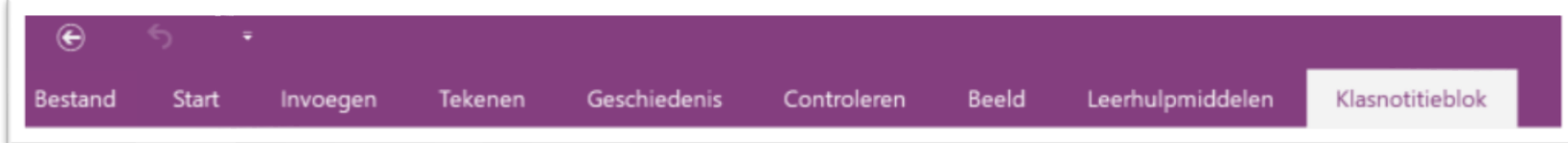

#### 用 Office 365  $\bullet$  $D$ N<sub>2</sub>  $\circledcirc$ Agenda **Class Notebook** Delve E-mail Classroom 品  $x \nvert x$ F  $\hat{\mathbf{a}}$  $N_{\rm B}$ OneDrive OneNote Excel Forms  $2<sup>2</sup>$  $\frac{\sqrt{3}}{2\Delta\Delta}$  $\mathbf{B}$  $\odot$ **PE** Planner PowerApps PowerPoint SharePoint  $S \rightarrow$  $\overline{\mathbf{M}}$  $V<sub>0</sub>$ W NB Staff Notebook Sway Taken Video Word  $\widehat{HR}_{2day}$ edu<br>Microsoft<br>Educator **y**  $\bigoplus$  $\triangleright$ NovaPortal HR2Day Yammer Dynamics 365 Al miin anne waaraavan

# <span id="page-7-0"></span>1.OneNote Class Notebook starten

1. Log in bij Office 365 via: [http://portal.office.com](http://portal.office.com/)

冊 2. Klik op het App-launcher icoon **en selecteer Class Notebook**.

# <span id="page-8-0"></span>3. Een Class Notebook maken

1. Klik Een klasnotitieblok maken, de eerste optie in de rij.

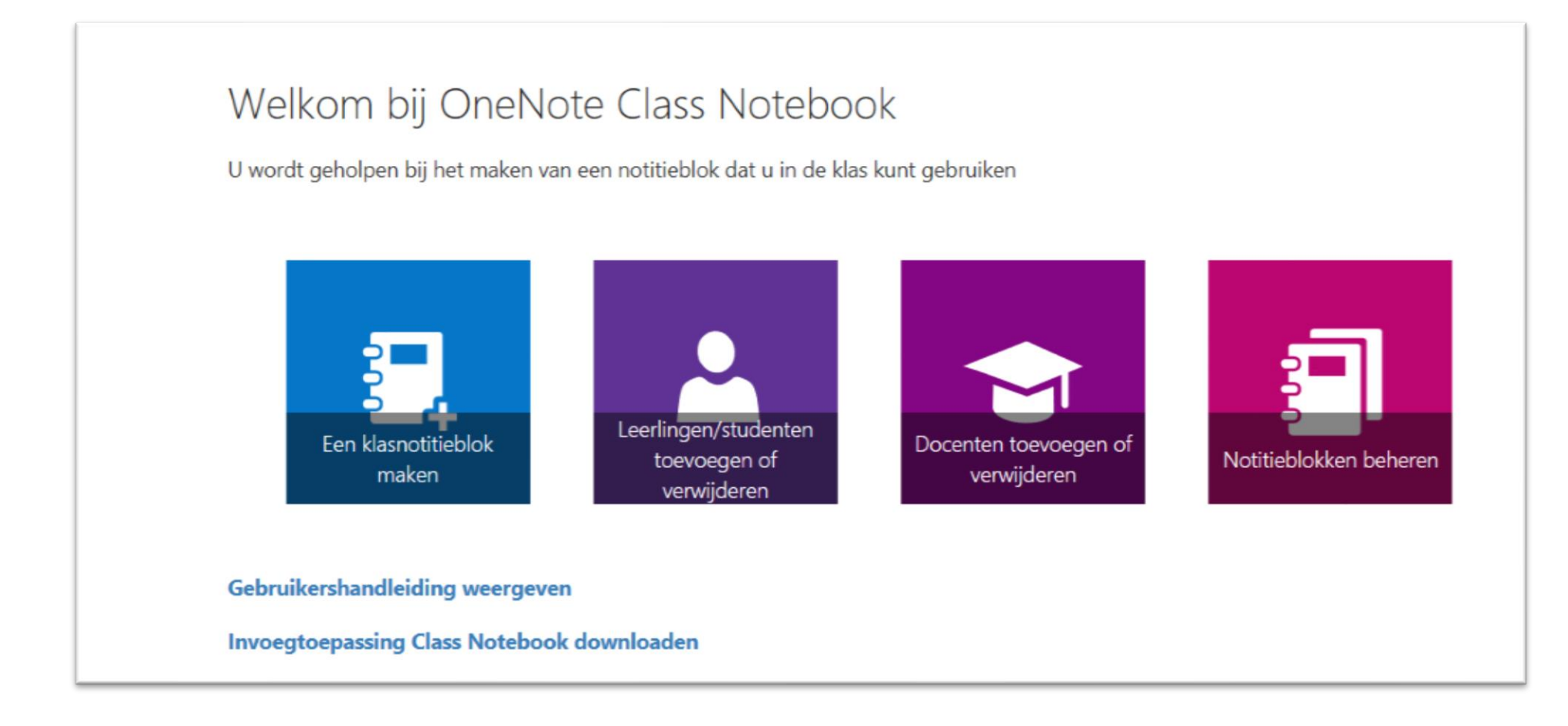

2. Geef je nieuwe notitieblok een naam en klik op Volgende.

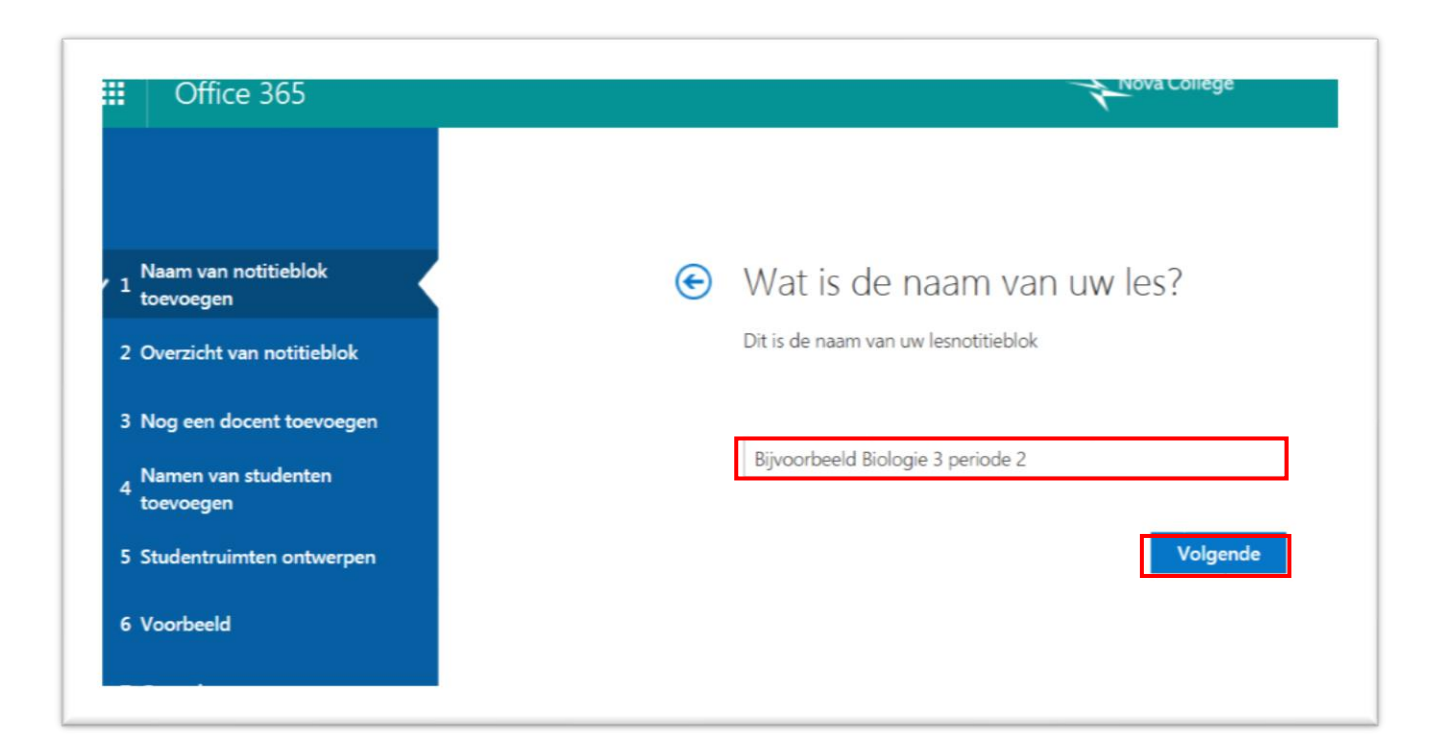

**NB**: Elk notitieblok moet een unieke naam hebben en de volgende tekens kunnen er niet in voorkomen: # / \* ? " < >  $: . %' \.$ 

**TIP**: We raden je aan om voor elke klas een apart notitieblok aan te maken. Om ervoor te zorgen dat er geen conflicten komen moet je naam uit de volgende zaken bestaan:

<Schooljaar>-<Locatie>-<Klascode>-<Vak>

Bijvoorbeeld, als je Nederlands geeft in Beverwijk heet het notitieblok "*1718-LB-LBVSO2A-NL*".

#### **Overzicht van het Notitieblok**

3. Het klasnotitieblok wordt aangemaakt met **3 gebieden** (sectiegroepen), die elk **unieke machtigingen** hebben. Klik in dit scherm weer op Volgende.

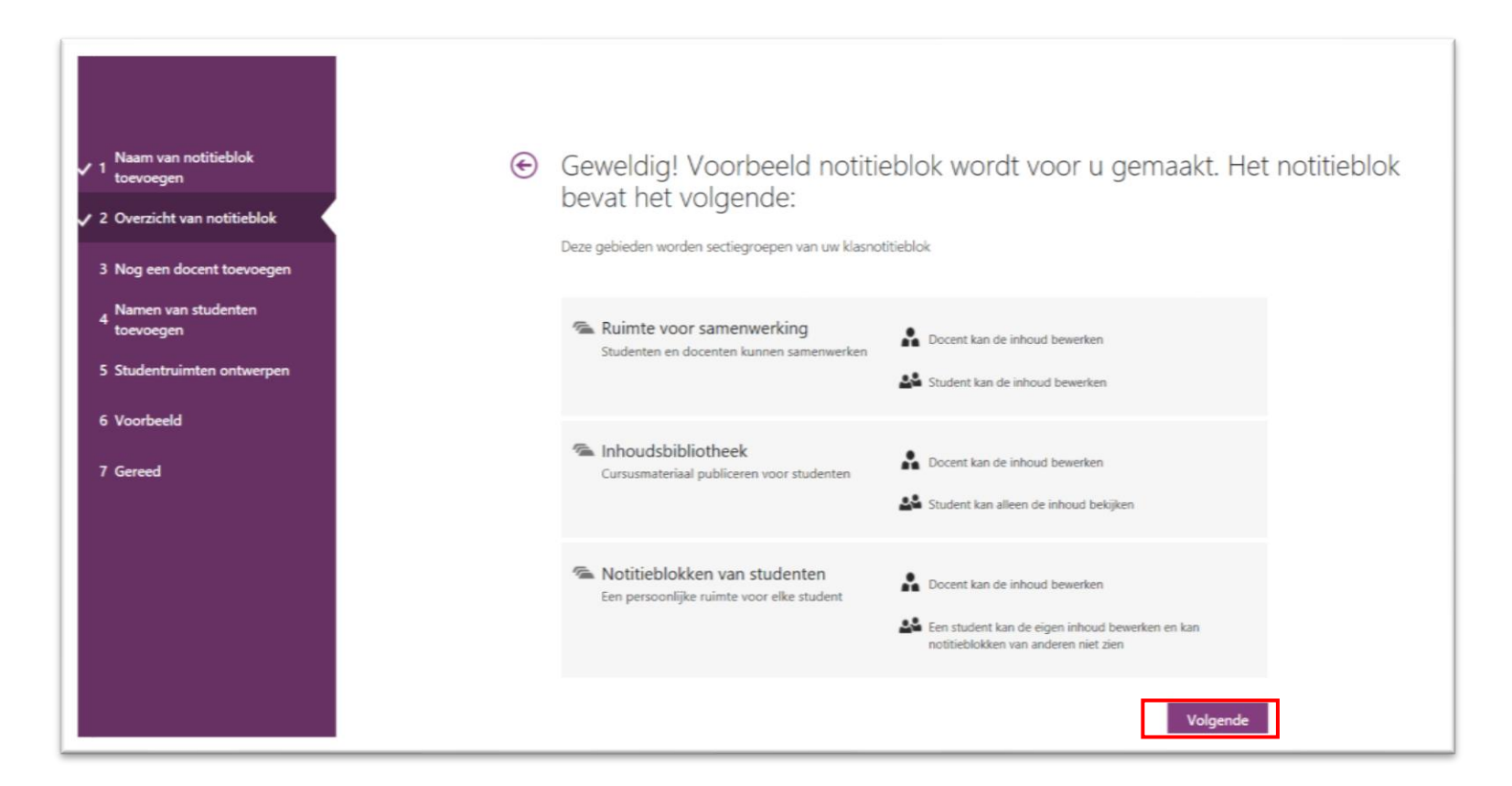

#### **Een extra docent toevoegen (optioneel)**

- 4. In dit scherm heb je de mogelijkheid om een **extra docent toe te voegen** aan je klasnotitieblok. Iedere docent die je hier toevoegt zal dezelfde rechten hebben als jij. Je kan net zoveel docenten toevoegen als je wil.
- 5. Voeg de naam/namen van de docent(en) toe en klik weer op Volgende.

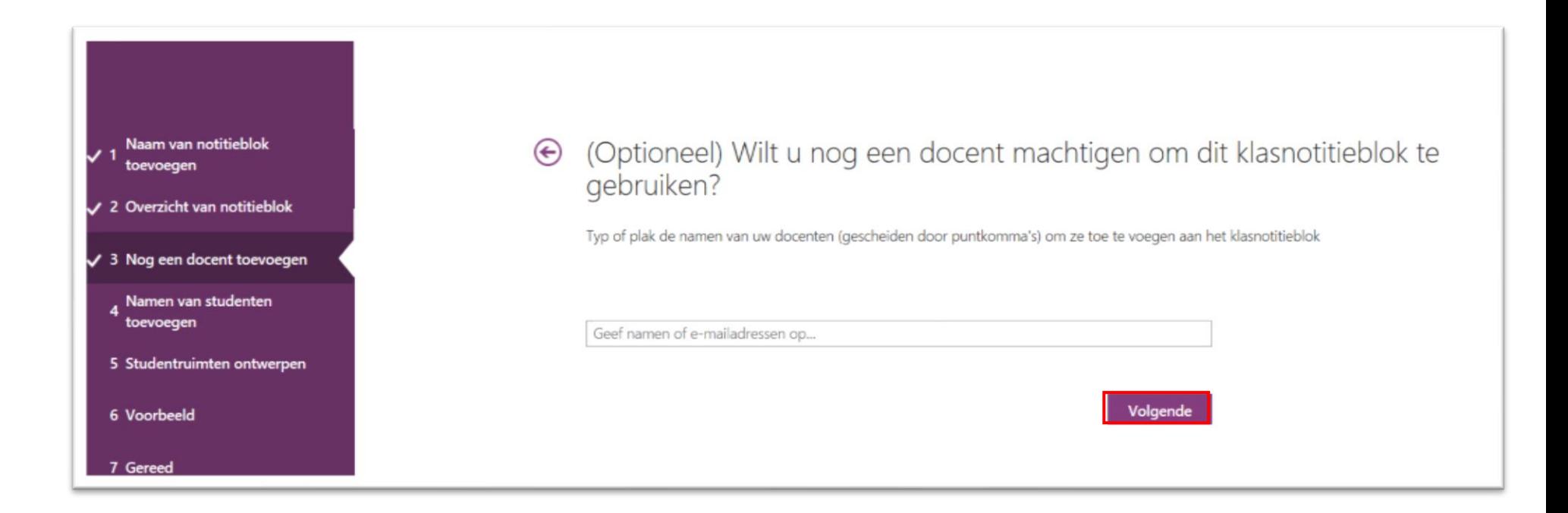

#### **Voeg namen van studenten toe (optioneel)**

- 6. Je kunt studenten aan je klasnotitieblok (1) **individueel** toevoegen of (2) toevoegen door een **lijst met emailadressen** te plakken. (zie de volgende pagina's).
- 7. Klik op Volgende wanneer je klaar bent met het toevoegen van de studenten en de namen allemaal goed in het venster staan.

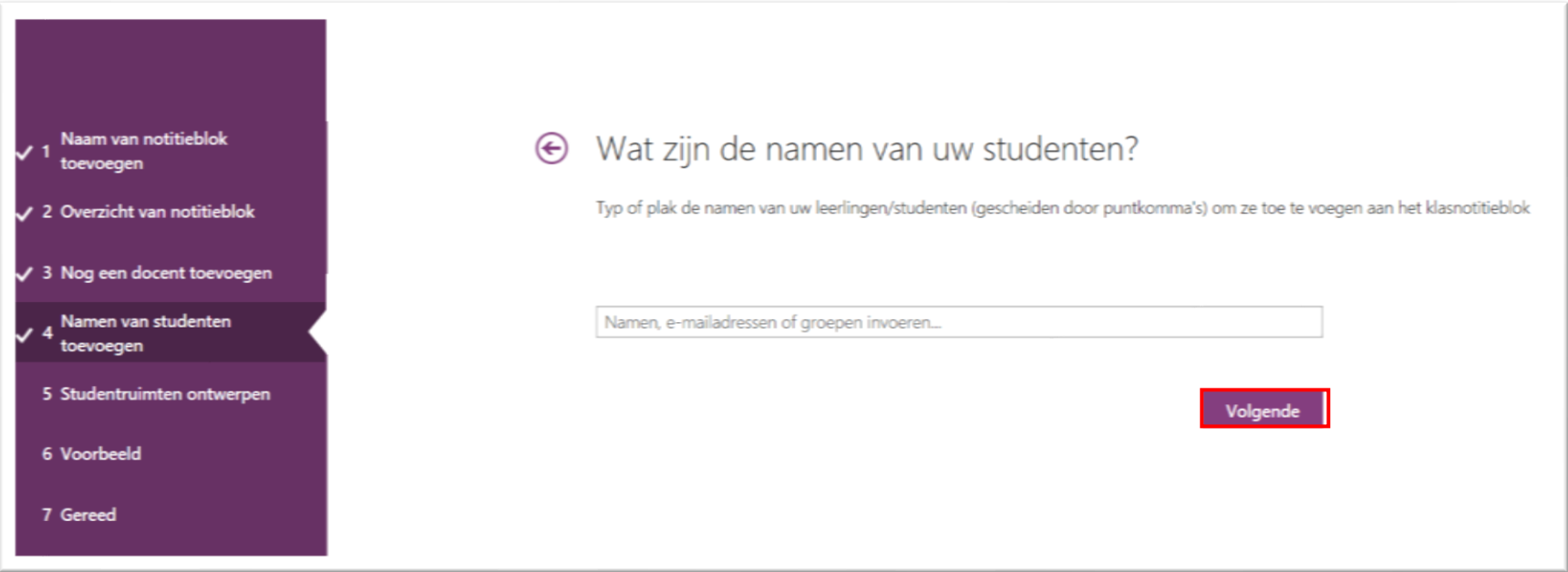

#### **Studenten individueel toevoegen**

- Typ de naam van een student in het tekst vak, selecteer eventueel de juiste student en druk op Enter.
- Zodra je begint te typen zal de app mogelijke namen opzoeken. Je kunt bijvoorbeeld de voornaam invullen en alle studenten met die voornaam zullen worden gevonden.
- Herhaal de 1<sup>e</sup> stap totdat je alle studenten hebt toegevoegd en klik daarna op Volgende.

**NB:** Je studenten moeten een Office 365 account hebben, anders zul je ze niet vinden.

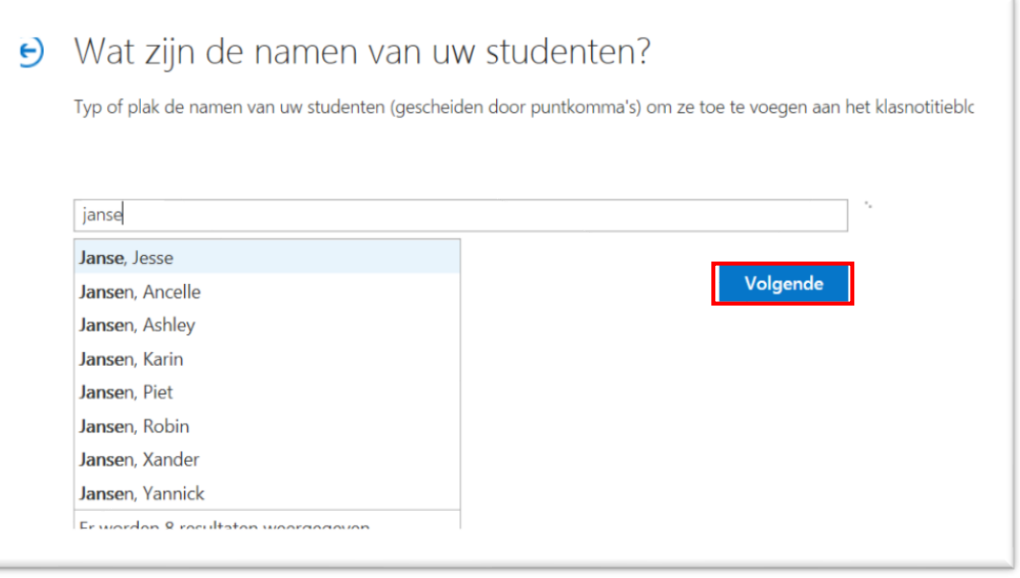

#### **Plak een lijst met e-mailadressen (specifieke informatie voor Nova College medewerkers)**

- Ga naar NovaPortal en klik op Klassenlijsten.
- Zoek de klas op die je wilt toevoegen.
- Klik onderaan de lijst op (de)Selecteer alles. De e-mailadressen zijn nu gekopieerd.

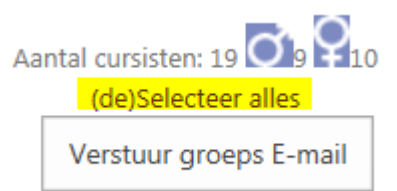

- Ga terug naar je klasnotitieblok, klik in het tekstvak waar je de studenten wilt toevoegen en druk op Ctrl + V (plakken). De e-mailadressen worden in het tekstvak geplakt en omgezet naar de juiste namen.
- Wanneer alle namen goed zijn omgezet klik je op Volgende.

#### **Kies de secties in de student notitieblokken**

- 8. Laat de vinkjes staan voor de standaard secties die je in het notitieblok van elke student wilt aanmaken.
- 9. Klik op Meer toevoegen om extra secties aan het notitieblok van elke student toe te voegen.

10.Klik op Volgende als je klaar bent.

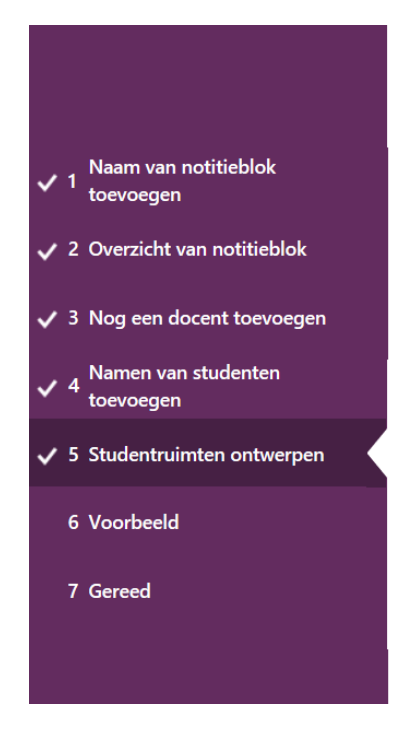

Bijna klaar. Wat moet de persoonlijke ruimte van elke student bevatten?  $\bigodot$ 

Deze secties worden gemaakt in het persoonlijke notitieblok van elke student. Hier volgen enkele suggesties:

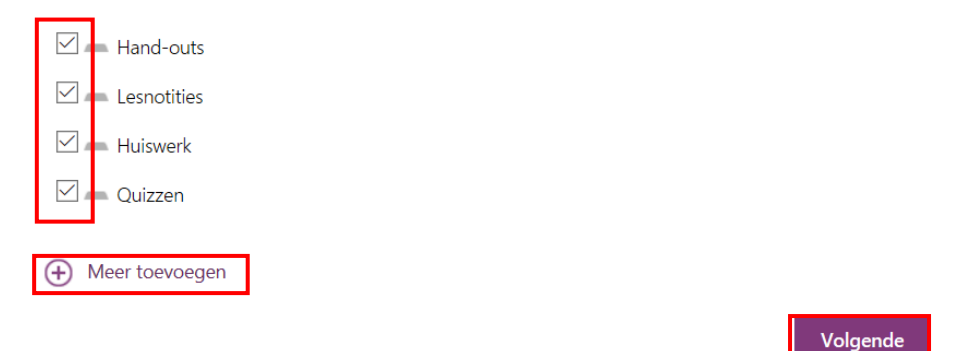

#### **Kies de secties in de student notitieblokken**

**TIP**: We raden je aan om sectienamen te kiezen die hetzelfde zijn als een activiteit, niet een onderwerp. Gebruik activiteiten zoals Huiswerk, Lesnotities en Quizzen. Dit werkt beter omdat studenten aan 1 onderwerp tegelijk werken en ze hiervoor verschillende activiteiten kunnen hebben.

**NB**: Je kunt ook nog secties toevoegen en verwijderen in de notitieblokken van de studenten nadat je het Class Notebook eenmaal hebt aangemaakt.

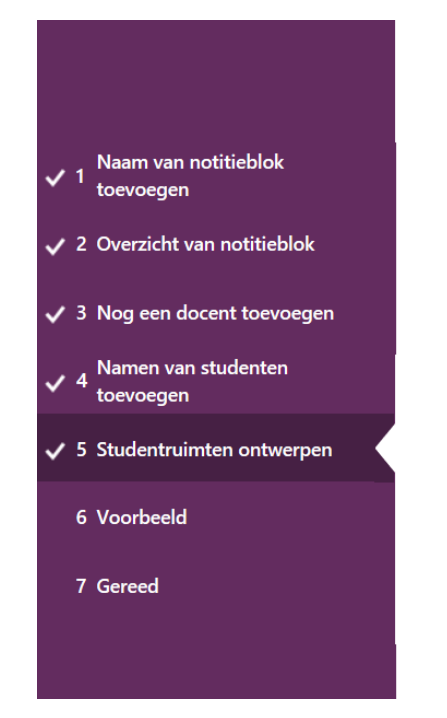

Bijna klaar. Wat moet de persoonlijke ruimte van elke student bevatten?  $\Theta$ 

Deze secties worden gemaakt in het persoonlijke notitieblok van elke student. Hier volgen enkele suggesties:

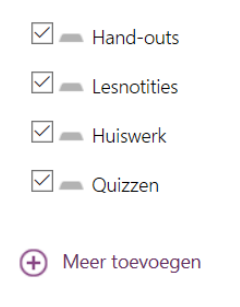

Volgende

#### **Voorbeeld**

- 11.Klik in dit venster op Notitieblok van docent en Notitieblok van student om te zien hoe de notitieblokken en secties die aangemaakt worden eruit komen te zien.
- 12.Klik op Maken om het klasnotitieblok aan te maken.

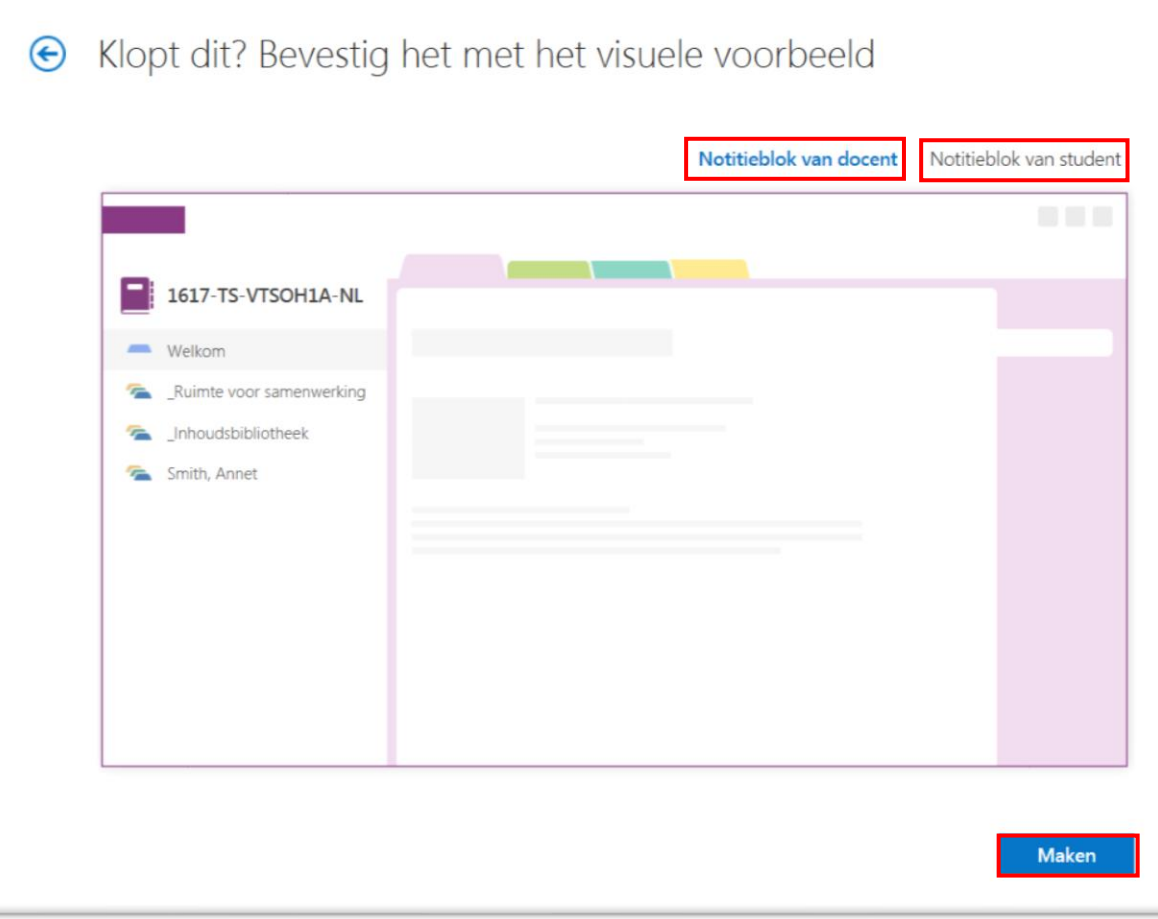

#### **Klaar**

13. Klik op Openen in OneNote om het klasnotitieblok in OneNote te openen. Je kunt ook de link Openen in OneNote Online kiezen. Zodra het notitieblok klaar is voor je studenten kopieer je 1 van de links (klik met de rechtermuisknop en kies Snelkoppeling kopiëren). Deze mail je vervolgens naar je studenten. Je kunt deze link later ook terugvinden onder de optie **Notitieblokken beheren** in het startscherm van Class Notebook. Zie het volgende hoofdstuk.

**TIP**: Je wilt waarschijnlijk eerst content toevoegen in de Inhoudsbibliotheek voordat je studenten een link stuurt naar het notitieblok.

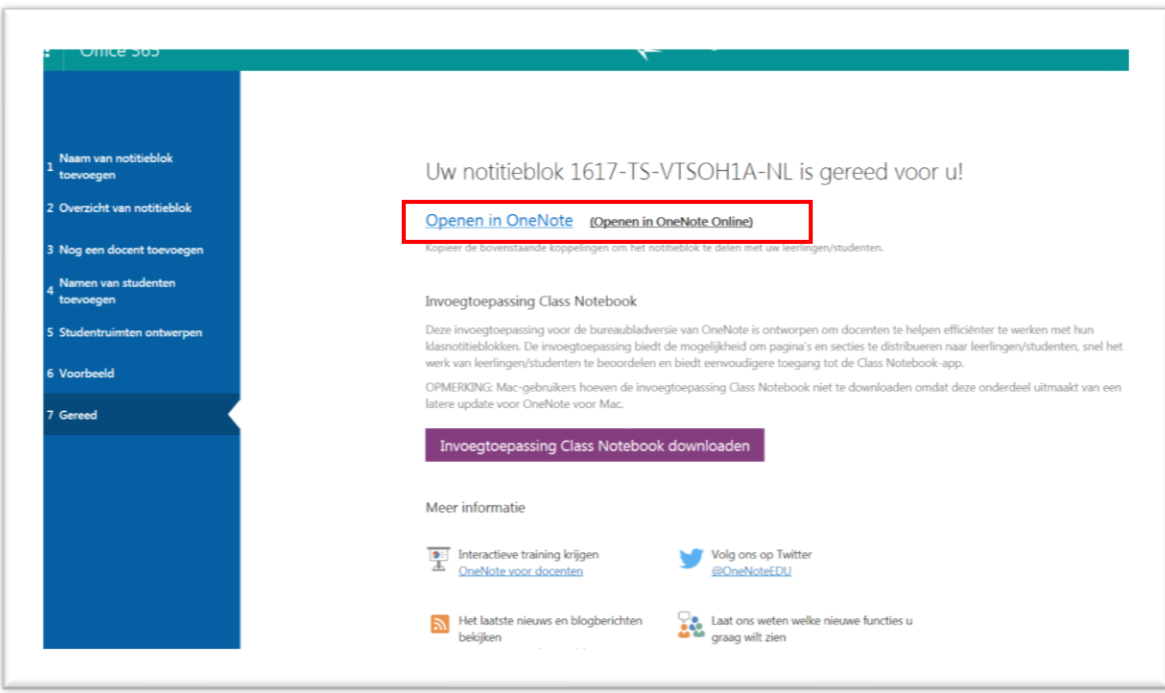

# <span id="page-19-0"></span>4. Hoe vind je je klasnotitieblokken?

Je kunt je Class notebooks via 3 verschillende apps terugvinden:

- 1. OneNote online App
- 2. OneNote Class Notebook app
- 3. OneDrive app

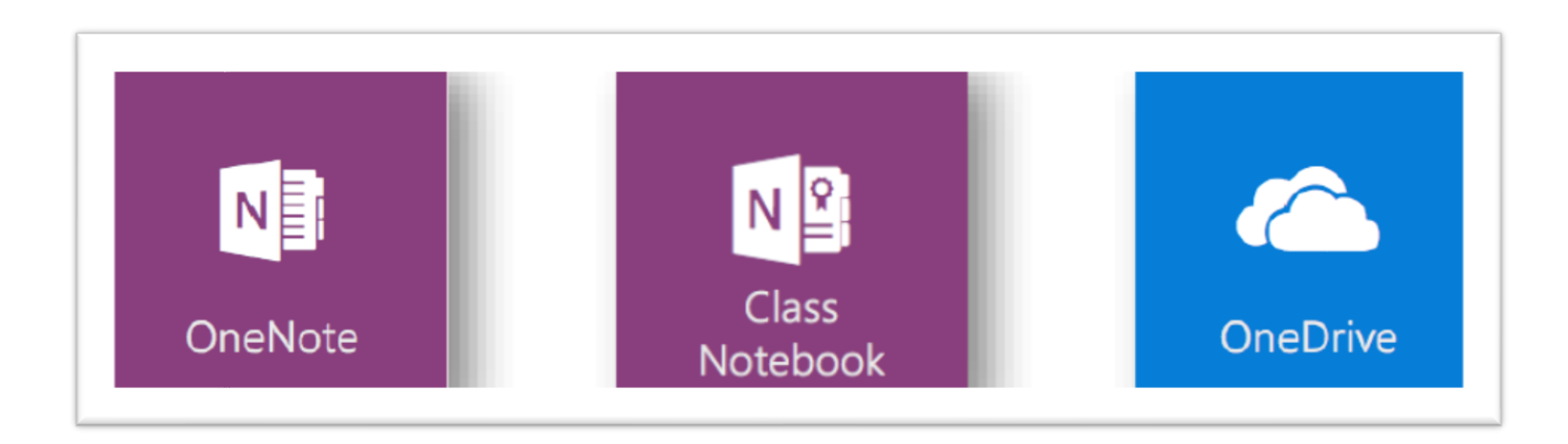

#### **OneNote Online gebruiken**

- 1. Klik op het App launcher icoon en kies OneNote.
- 2. Binnen OneNote Online zoek je naar een klasnotitieblok.
- 3. Je ziet een lijst van al je klasnotitieblokken, ook die waar je als student of docent in zit.
- 4. Aan de rechterkant van de lijst met klasnotitieblokken kun je zien wie de eigenaar is van elk klasnotitieblok.

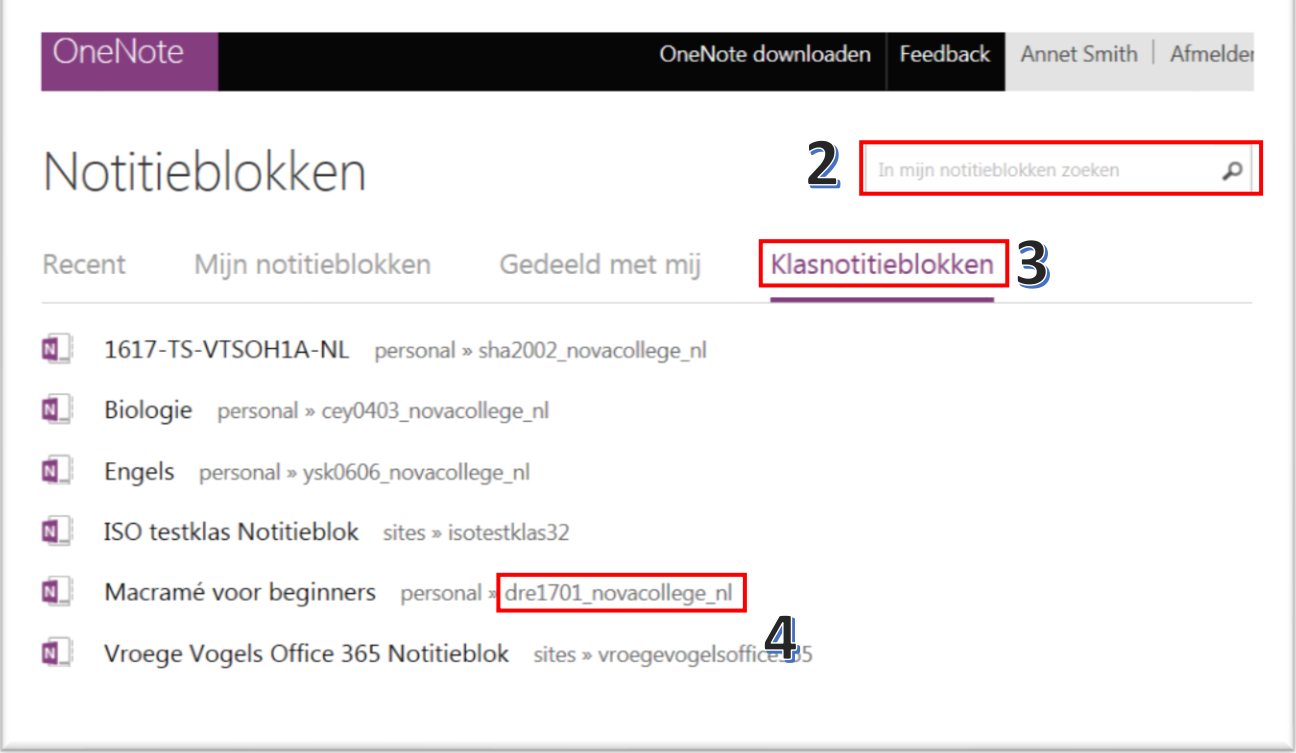

#### **OneNote Class Notebook gebruiken**

1. Om een link te vinden naar een klasnotitieblok dat je hebt, start je de app Class Notebook via de App launcher. Vervolgens klik je in het startscherm op Notitieblokken beheren.

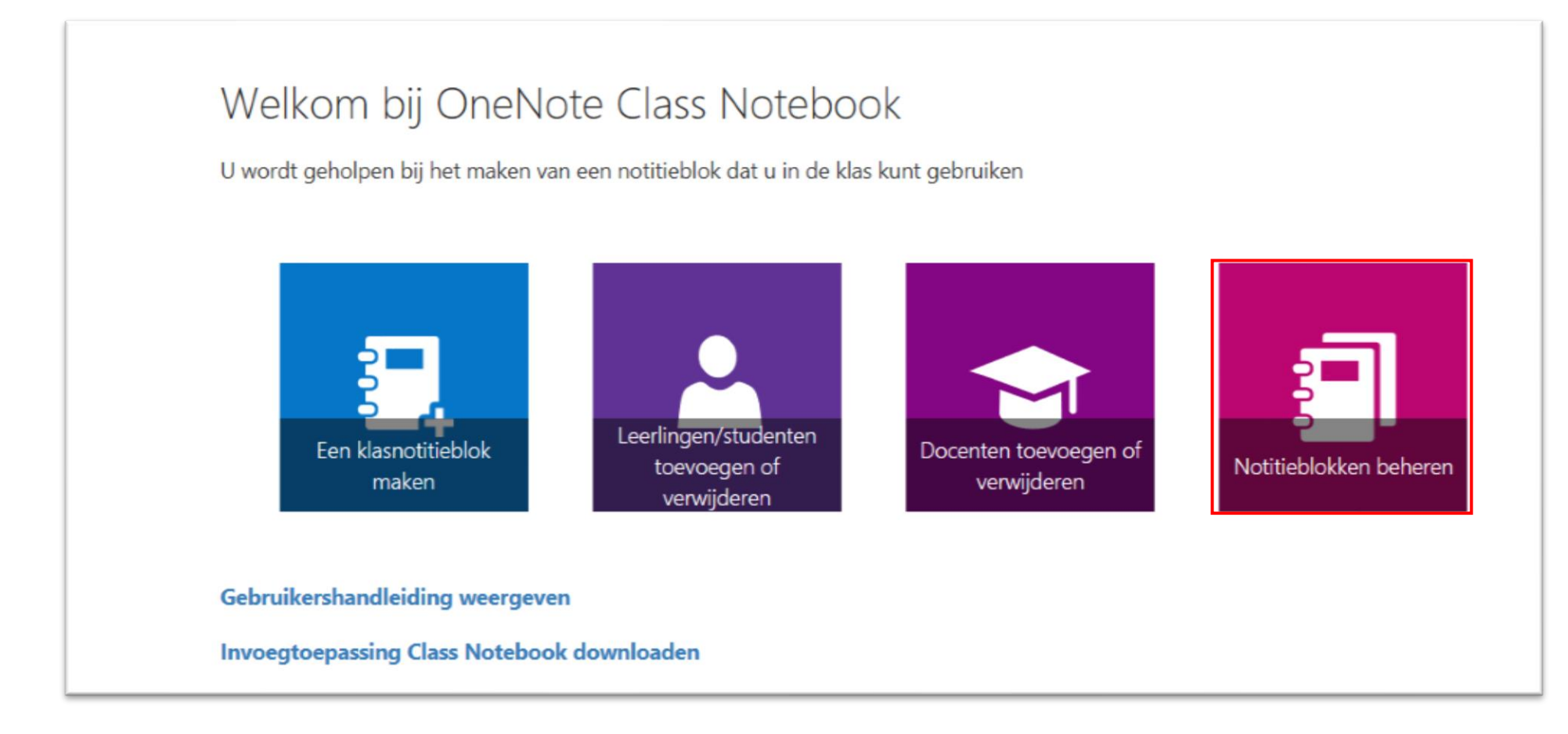

#### **OneNote Class Notebook gebruiken**

2. Er verschijnt een pagina waar alle klasnotitieblokken die je hebt aangemaakt bij elkaar staan en daarbij staat ook een link. Selecteer de link, druk op **CTRL + C** om hem te kopiëren en plak dan de link in een e-mail naar de studenten. In dit scherm kun je ook de secties van het klasnotitieblok aanpassen of verwijderen en nieuwe toevoegen.

![](_page_22_Picture_2.jpeg)

### **OneDrive gebruiken**

- 1. Class Notebooks worden automatisch opgeslagen in de map Bestanden > Klasnotitieblokken.
- 2. Class Notebooks die anderen met je gedeeld hebben kun je vinden via de link Gedeeld met mij.

![](_page_23_Picture_25.jpeg)

# <span id="page-24-0"></span>5. Studenten helpen om hun klasnotitieblok te vinden

1. Studenten kunnen al hun klasnotitieblokken vinden via hun OneDrive app. Daar klikken ze op de link Gedeeld met mij.

**NB**: Studenten hebben geen toegang tot de OneNote Class Notebook app. Ze hebben wel toegang tot de OneNote app, waar klasnotitieblokken ook te vinden zijn wanneer ze eenmaal door de student zijn geopend.

![](_page_24_Picture_36.jpeg)

# <span id="page-25-0"></span>6. Studenten toevoegen of verwijderen in een bestaand klasnotitieblok

1. Om studenten toe te voegen aan of te verwijderen uit een klasnotitieblok dat je al hebt gemaakt, start je de Class Notebook app via de App-launcher. Daar klik je op Leerlingen/studenten toevoegen of verwijderen.

![](_page_25_Picture_2.jpeg)

### **Selecteer het notitieblok**

2. Selecteer het notitieblok dat je wilt aanpassen.

![](_page_26_Picture_19.jpeg)

#### **Een nieuwe student toevoegen**

3. Om studenten individueel toe te voegen typ je hun naam-namen in het tekstvak en daarna druk je op Enter. Terwijl je typt zal de app zoeken naar mogelijke matches.

![](_page_27_Picture_24.jpeg)

#### **Een bestaande student verwijderen**

- 4. Je kunt alle bestaande studenten die toegang hebben tot het klasnotitieblok vinden in het rijtje onder **Lijst met bestaande studenten**.
- 5. Om een student te verwijderen klik je eenvoudigweg op Verwijderen naast de naam. De naam van de student wordt nu doorgestreept, waardoor je kan zien dat deze zal worden verwijderd wanneer je doorgaat naar de volgende stap. Ook kun je nog aanvinken dat de inhoud (= het eigen notitieblok) van de student moet worden verwijderd. Je kunt nog op Ongedaan maken klikken als je een fout hebt gemaakt. Bevestig je keuzes door op Volgende te klikken.

![](_page_28_Picture_39.jpeg)

#### **Voorbeeld**

- 6. Je ziet nu een voorbeeld van de **uiteindelijke lijst met studenten** die je gaat toevoegen of verwijderen.
- 7. Als het voorbeeld niet blijkt te kloppen kun je nog teruggaan en aanpassingen doen.
- 8. Als het allemaal klopt klik je op Bijwerken. Het klasnotitieblok wordt nu bijgewerkt en de studenten worden volgens het voorbeeld toegevoegd of verwijderd.

![](_page_29_Picture_41.jpeg)

# <span id="page-30-0"></span>7. De OneNote Class Notebook invoegtoepassing

De Class Notebook add-in is beschikbaar voor OneNote 2013 of 2016. Wanneer de invoegtoepassing is geïnstalleerd zal het tabblad Klasnotitieblok in het lint van OneNote verschijnen.

De invoegtoepassing wordt regelmatig vernieuwd. Bij het opstarten van OneNote krijg je dan een melding met het verzoek de nieuwste versie te downloaden.

[De Class Notebook invoegtoepassing](https://download.microsoft.com/download/5/0/0/500EF2CA-5192-49F2-8E0C-BDEB2D530788/ClassNotebook.Setup.exe) kun je hier downloaden.

![](_page_30_Picture_4.jpeg)

#### **Wat Windows gebruikers kunnen doen …..**

Met de desktop invoegtoepassing voor OneNote 2013 of 2016 kunnen docenten:

- Eenvoudig en snel pagina's of secties distribueren naar studenten in 1 of meerdere klassen.
- Een stuk tekst, een plaatje of een inkt selectie naar alle studenten in een klasnotitieblok distribueren.
- Differentiëren door op maat nieuw/extra materiaal aan bepaalde studenten door te geven.
- Een inhoudsbibliotheek naar meerdere klasnotitieblokken kopiëren.
- Op volgorde het werk van studenten (opdrachten, quizzen, enz.) nakijken van 1 of meerdere klassen.
- Eenvoudig Class Notebook functionaliteiten starten.
- Gebruik maken van bronnen voor de eigen professionalisering of om te gebruiken in een klasnotitieblok.

Om meer te leren over de Class Notebook invoegtoepassing ga je naar de [Class Notebook add-in user guide](http://aka.ms/classnotebookaddinhelp) of je bekijkt deze [Office Mix van een docent](http://aka.ms/classnotebookaddinteachermix) waarin de belangrijkste onderdelen worden getoond.

#### **Voor Mac gebruikers**

Class Notebook Tools voor Mac OneNote 2016 zit al ingebouwd in het product dus er is geen download nodig. Wanneer je aan een klasnotitieblok werkt in Mac OneNote 2016 in de rol van docent zal de tool automatisch verschijnen in het lint.

NB: Zorg ervoor dat je **versie 15.23** of later gebruikt. Je kunt je versienummer vinden door te klikken op OneNote in de linker bovenhoek van het scherm naast "Bestand" en selecteer "Over OneNote".

![](_page_32_Picture_3.jpeg)

#### **Wat Mac gebruikers kunnen doen…**

Met de Class Notebook Tools voor Mac kun je het volgende doen:

- Snel en eenvoudig pagina's of nieuwe secties naar studenten in de klas distribueren.
- Secties kopiëren naar de inhoudsbibliotheken in meerdere notitieblokken.
- Op volgorde het gemaakte werk van studenten (opdrachten, quizzen, enz.) nakijken.
- Eenvoudig navigeren naar en door de notitieblokken van studenten met behulp van de lijst met studenten.
- Eenvoudig Class Notebook functionaliteiten starten.
- Gebruik maken van bronnen voor de eigen professionalisering of om te gebruiken in een klasnotitieblok.

Voor meer informatie bezoek je de [Class Notebook Tools for OneNote 2016 for Mac user guide](https://support.office.com/en-us/article/Class-Notebook-Tools-Preview-for-OneNote-2016-for-Mac-fd37b461-1bbd-4533-974b-f12d9ef562da?ui=en-US&rs=en-US&ad=US) (Engelstalig).

# <span id="page-34-0"></span>8. Handige links

- [OneNote Class Notebook: A Walkthrough for Teachers](https://support.office.com/en-us/article/Getting-Started-with-the-OneNote-Class-Notebook-A-Walkthrough-for-Teachers-28666b8e-b0ae-48fe-b001-1874f5f6db58)
- [OneNote Class Notebook: Frequently Asked Questions](https://support.office.com/en-us/article/Frequently-Asked-Questions-about-the-OneNote-Class-Notebook-app-9183c502-9374-42a7-8d59-3a17c377077d)
- [Class Notebook add-in for OneNote \(preview\) instructions](https://support.office.com/en-us/article/Class-Notebook-add-in-for-OneNote-preview-instructions-cd84f1a6-945e-48fb-8fd9-e338a3eeedaa?ui=en-US&rs=en-US&ad=US)
- Class [Notebook Toold \(preview\) for OneNote 2016 for Mac](https://support.office.com/en-us/article/Class-Notebook-Tools-Preview-for-OneNote-2016-for-Mac-fd37b461-1bbd-4533-974b-f12d9ef562da?ui=en-US&rs=en-US&ad=US)
- [Assessment for learning using OneNote Class Notebooks](https://blogs.office.com/2016/05/12/assessment-for-learning-using-onenote-class-notebooks/)
- [OneNote Class Notebook als an e-Portfolio](https://blogs.office.com/2016/04/20/onenote-class-notebook-as-an-e-portfolio/)
- [OneNote Class Notebook is the top app in my classroom](https://blogs.office.com/2016/03/23/onenote-class-notebook-is-the-top-app-in-my-classroom/)